## *Бегалин Алибек Шакиржанович*

*Костанайский государственный университет имени Ахмета Байтурсынова г.Костанай*

## **РЕАЛИЗАЦИЯ ПРОГРАММНОГО КОМПЛЕКСА ТЕСТИРОВАНИЯ ДЛЯ ВЫСШИХ УЧЕБНЫХ ЗАВЕДЕНИЙ НА ОСНОВЕ ЗАЩИЩЕННЫХ КЛИЕНТ-СЕРВЕРНЫХ ПРИЛОЖЕНИЙ**

## Аннотация

В данной статье рассматриваются актуальные проблемы автоматизации систем тестирования, а также приводится пример разработки программного комплекса для тестирования с использованием сервер-сокетных технологий языка программирования Borland Delphi 7.0.

Ключевые слова: тестовые задания, компьютерное тестирование, клиентсервер, программный комплекс.

Для реализации программного комплекса тестирования для высших учебных заведений использована технология «клиент-сервер», при этом база данных располагается на удаленном компьютере (сервере), а приложение, обеспечивающее доступ к базе данных на компьютере пользователя (клиент).

Цель клиент-серверного приложения - унифицировать процедуры, связанные с подготовкой к проверке знаний, проведением тестирования и использованием результатов.

Программный комплекс тестирования для высших учебных заведений разработан в соответствии с кредитной системой подготовки специалистов в Казахстане, с проведением анализа результатов и возможностью внесения изменений в программу и предлагаемые студентам тестовые задания. Данная программа предназначена для автоматизации управления процессом периодически проводимой проверки знаний студентов по заданным курсам и темам различных дисциплин, изучаемых в учебном заведении. В зависимости от специфики заданий для тестирования программный комплекс тестирования может использоваться в учебных заведениях самого различного профиля, а также для решения другого типа задач.

Тестирование может проводиться как по одной дисциплине, так и по нескольким одновременно, например, на одном компьютере тестируется студент по дисциплине «Информатика», а затем по дисциплине «Математический анализ».

Разработанная система тестирования обладает следующими функциональными характеристиками:

1. Создание и редактирование тестов нескольких типов (например, линейных тестов, или разветвленных обучающих и т.д.);

2. Экспорт теста в один из форматов, пригодных для проведения автоматизированного тестирования (к таким форматам, например, можно

веб-документ для проведения веб-тестирования отнести ИЛИ печать физического документа для проведения обычного теста);

Обработка результатов тестирования и их последующий учет, 3. печать.

 $\mathbf{\Delta}$ Работать без каких-либо дополнительных программных средств (серверов типа Denver и т.д.)

Преимущества данного программного комплекса:

1. Возможность создания очень больших тестовых файлов (до 65535 вопросов).

2. Неограниченное количество возможных вариантов ответа в каждом вопросе.

3. Несколько типов ответа на вопрос.

4. Случайное перемешивание вопросов во время тестирования.

5. Случайное перемешивание вариантов ответа во время тестирования.

6. Возможность вставки графического содержимого в каждый вопрос.

7. Быстрая работа программы даже с большими тестовыми файлами.

8. Возможность задания параметров прохождения тестирования для каждого тестового файла.

9. Переотправка «вручную» результата тестирования на сервер в случае обрыва связи.

10. Удобный и понятный импорт вопросов из текстового файла (даже с изображениями).

11. Возможность ограничения доступности вопросов из файла.

12. Небольшой размер тестового файла.

13. Красивый и интуитивно понятный интерфейс [1].

Для хранения информации было решено использовать встроенные средства для СУБД в Delphi. В базе будет храниться информация о тестах, тестируемых и результаты тестирования. Сами тесты при этом решено хранить в формате BIN. Это обусловлено двумя вещами. Во-первых, у каждого типа теста свой формат хранения данных. Во-вторых, в дальнейшем планируется добавление в систему новых типов тестов. Формат BIN предоставляет огромные возможности для описания структуры хранимых данных в виде текста, понятного человеку. Кодировкой для хранимой информации выбрана UTF-8.

Программный комплекс тестирования состоит из следующих основных частей:

- Сервер тестирования;

- Клиент программы тестирования;

- Редактор тестов;

- Активатор программы.

Клиенты программы тестирования устанавливается на компьютеры любого компьютерного класса (рабочие станции), где студенты проходят тестирование, а сервер тестирования - на преподавательский компьютер или сервер локальной сети. Все модули после установки необходимо активировать.

На схеме 1 представлена структура работы приложения «Программный комплекс тестирования для высших учебных заведений».

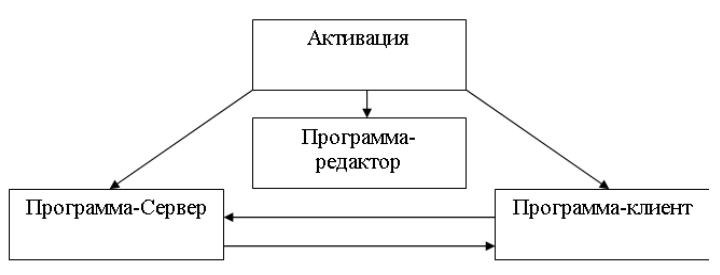

Схема 1. Структура работы программы

В программу-сервер входят такие модули как «Заставка», «Главная форма», «Просмотр результатов», «Команды», «Справка». Программа-сервер фукнционирует в соотсветствии со схемой 2.

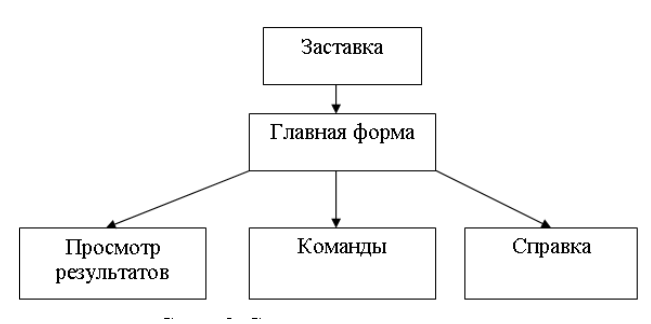

Схема 2. Структура программы-сервера

Модуль «Редактор тестов» состоит из следующих составляющих: «Активация», «Главная форма», «Форма добавления/редактирования вопроса», «Удалить вопрос», «Параметры теста», «О программе», «Справка об импорте вопросов», как указано на схеме 3.

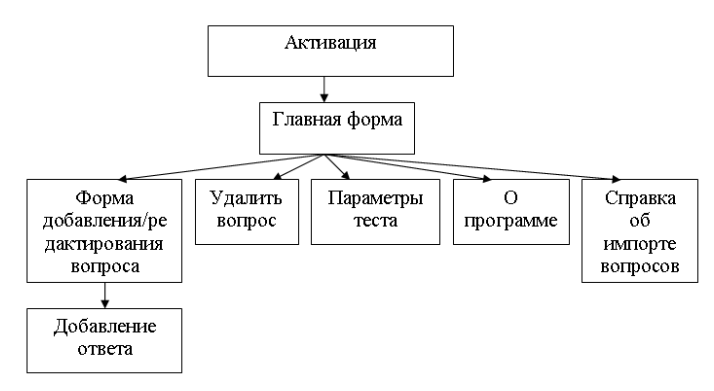

Схема 3. Структура модуля редактора тестов

Структура модуля программы-клиента представляет иерархическую структуру, состоящую из следующих составляющих: Форма выбора способа тестирования, главная форма тестирования, форма ввода ФИО и группы, тестирование, результаты тестирования, статистика ответов. Структура программы-клиента тестирования указана на схеме 4.

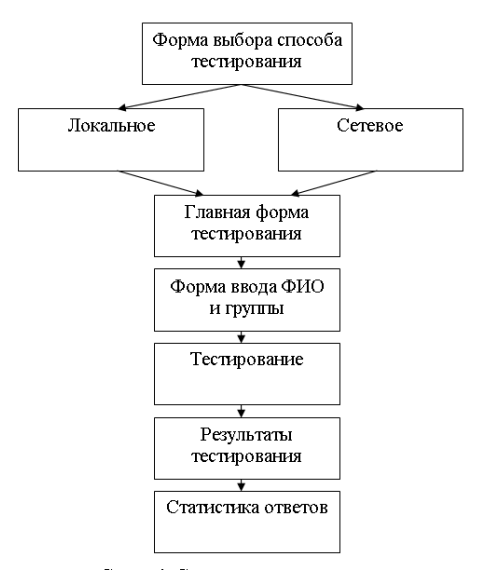

Схема 4. Структура программы-клиента

Описание процедур формы активации

Программный комплекс тестирования работает с ключами защиты. При установке программы на компьютер в качестве сервера необходимо получить ключ активации.

При этом проверяется код жесткого диска, а так как у каждого жесткого диска свой уникальный код, то невозможно использовать программу без активации, при этом производится привязка данной копии программы к этому жесткому диску, этого компьютера. На компьютере достаточно один раз активировать, последующие запуски на этом же компьютере не будут нуждаться в активации.

Описание процедур приложения тестирования (клиента)

После выбора на форме-заставке сетевого способа тестирования открывается форма для ввода параметров подключения к серверу, где главным является Ip-адрес сервера. После выставления значений параметров необходимо подключиться к серверу с помощью кнопки «Подключиться».

Установка и активация программы

Для установки программного комплекса для тестирования для высших учебных заведений, необходим один компьютер-сервер, а остальные компьютеры будут клиентами. Для установки программы-сервера необходимо скопировать на компьютер, который будет сервером файл Сервер.exe, Keygen, Key.lic. и папку «Тесты». После успешного копирования файлов необходимо активировать программу-сервер. После запуска программы-сервера – Сервер.exe появляется окно, где после нажатия кнопки «Ок» открывается форма для активации. Из открывшейся формы необходимо скопировать в буфер обмена код активации, полученный программой.

Использование программы-сервера

После успешной активации откроется главная форма сервера. Где представлена таблица с такими полями как: имя компьютера, Ip-адрес, отправленный тест, ФИО тестируемого, время подключения, прошло времени, как указано на рисунке 1.

| Сервер Команды                                            | Результаты Справка |                                                                                                    |                       |                              |                |
|-----------------------------------------------------------|--------------------|----------------------------------------------------------------------------------------------------|-----------------------|------------------------------|----------------|
| Имя компьютера                                            | IP-anpec           | Отправленный тест                                                                                                    | ФИО тестируемого      | Время подключения            | Прошло времени |
| Василий-ПК                                                | 192, 168, 1.4      | Математика.atc                                                                                                    | Иванов Иван Иванович  | 23:21:25                     | 0:23           |
|                                                           |                    |                                                                                                    |                       |                              |                |
|                                                           |                    |                                                                                                    |                       |                              |                |
|                                                           |                    |                                                                                                    |                       |                              |                |
|                                                           |                    |                                                                                                    |                       |                              |                |
|                                                           |                    |                                                                                                    |                       |                              |                |
|                                                           |                    |                                                                                                    |                       |                              |                |
|                                                           |                    |                                                                                                    |                       |                              |                |
|                                                           |                    |                                                                                                    |                       |                              |                |
|                                                           |                    |                                                                                                    |                       |                              |                |
|                                                           |                    |                                                                                                    |                       |                              |                |
|                                                           |                    |                                                                                                    |                       |                              |                |
|                                                           |                    |                                                                                                    |                       |                              |                |
| Дата:                                                     | Время:             | Параметры подключения к серверу                                                                                                    |                       | Подключения                  |                |
|                                                           | 23:21:48           |                                                                                                    |                       |                              |                |
|                                                           |                    | $\sqrt{777}$                                                                                                    | IP-адрес: 192.168.1.4 | Подключено к тестированию: 1 |                |
|                                                           |                    |                                                                                                    |                       |                              |                |
| 03.04.2013<br>[03.04.2013 23:20:55] - Сервер начал работу |                    | [03.04.2013 23:20:58] - Компьютер 192.168.1.4 подключился к серверу<br>103.04.2013 23:21:031 - Сервер отправил тест Математика atc компьютерч 192.168.1.4 |                       |                              |                |
|                                                           |                    |                                                                                                    |                       |                              |                |
|                                                           |                    |                                                                                                    |                       |                              |                |

Рисунок 1. Главная форма программы-сервера

Для включения сервера сначала назначается порт для сервера – здесь в программе по умолчанию он прописан как «7777», затем разрешается подключение к нему компьютеров. Для отключения сервера после окончания тестирования можно запретить подключение компьютеров к серверу. Все это выполняется помощью меню.

При подключении к серверу появится имя компьютера и IP-адрес, после этого необходимо отправить тестируемому тест с программы-сервера - с помощью пункта меню «Отправить тест» или отправить всем компьютерам один тест. При этом надо выбрать сам тест из папки. При подключении к серверу компьютера-клиента и отправки ему теста будет выводиться соответствующие сообщения.

Также можно отправить сообщение любому из клиентов-компьютеров или отключить от тестирования, для этого достаточно нажать нужный пункт из меню «Команды».

Для просмотра результатов тестирования используется пункт меню «Результаты» - «Просмотр результата». Где выводится следующая информация о тестируемом: №, Ф.И.О., группа, предмет, количество вопросов, правильных ответов, балл, оценка, время теста, потрачено времени, дата тестирования, время начала, время завершения, файл результата. А также приводится статистика ответов, при выделении фамилии тестируемого, как указано на рисунке 2.

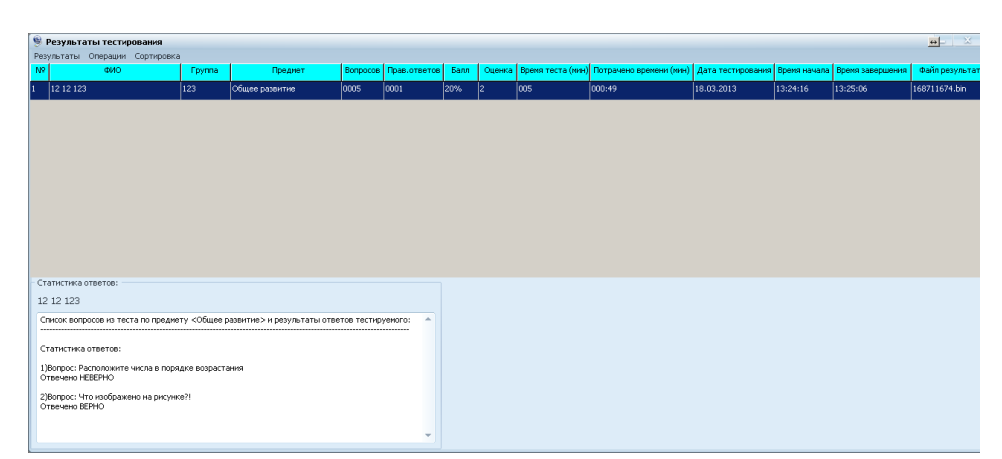

Рисунок 2. Форма результатов тестирования

На форме просмотра результатов тестирования в меню «Операции» имеются следующие задачи: Удалить выбранную запись, удалить выбранную запись с файлом, очистить список результатов, удалить все файлы результатов, экспорт в Excel. В меню «Сортировка» можно отсортировать данные в таблице результатов тестирования по любому из критериев.

Использование программы-клиента

При запуске программы-клиента открывается форма, где необходимо выбрать способ тестирования – локальное или сетевое. При выборе локального тестирования открывается форма, где можно открыть тест для тестирования с помощью соответствующей кнопки. После открытия теста появятся данные о тесте – предмет, тема, время на выполнение, количество вопросов в базе, количество вопросов доступных вам, как указано на рисунке 3.

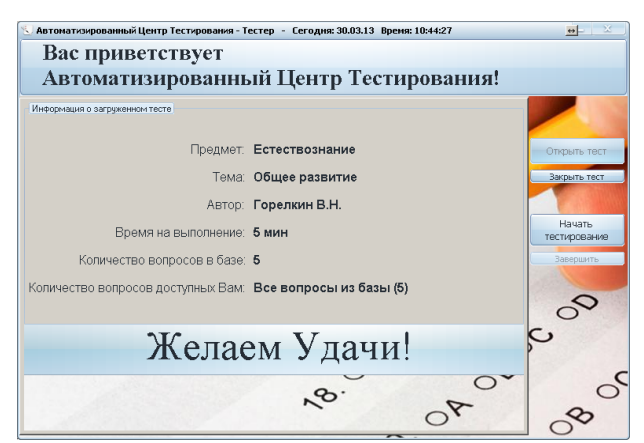

Рисунок 3. Данные о тесте

При нажатии кнопки «Начать тестирование» открывается форма для Фамилии, Имени, Отчества и номера группы.

После ввода данных о тестируемом и нажатии кнопки «Принять», открывается форма для непосредственного тестирования. На этой форме выводятся следующие данные: ФИО тестируемого, текст самого вопроса, вариант ответа, количество отвеченных и оставшихся вопросов, оставшееся время, а также возможности изменения шрифта. Здесь студент должен последовательно отвечать на вопросы, отмечая правильный, по его мнению,

ответ и подтверждая ответ с помощью соответствующей кнопки. После окончания теста необходимо нажать кнопку «Завершить.

После завершения тестирования выводится форма с информацией о результатах тестирования, где приводятся следующие данные: ФИО протестированного, количество вопросов, правильных ответов, оценка в 100 балльной системе и традиционной. При нажатии кнопки «Статистика ответов» выводится форма, где можно просмотреть на какие вопросы ответил неправильно и непосредственно сам вопрос.

Для использования сетевого тестирования по архитектуре клиент-сервер необходимо на форме выбора тестирования выбрать способ «Сетевое», при этом открывается аналогичное окно с тестами. Далее, после отправки сервером тестов клиенту, студент тестируется, и, завершая тест с помощью кнопки «Завершить», ответы автоматически отсылаются серверу для проверки. После этого сразу выводится окно с результатами тестирования, аналогично локальному тестированию. В случае ошибки подключения к серверу при завершении теста можно повторно отправить ему тест.

Редактирование тестов

При запуске редактора тестов запускается форма, на которой расположены элементы добавления данных. Для добавления вопроса используется кнопка «Добавить». При нажатии на нее выводится форма, куда вводятся текст вопроса, указывается тип вопроса:

- Только один правильный
- Несколько правильных
- Очередь (необходимо указать порядок ответов)
- Открытый тест (необходимо вписать ответ)

Также имеется возможность внедрения изображения в вопрос, как указано на рисунке 4.

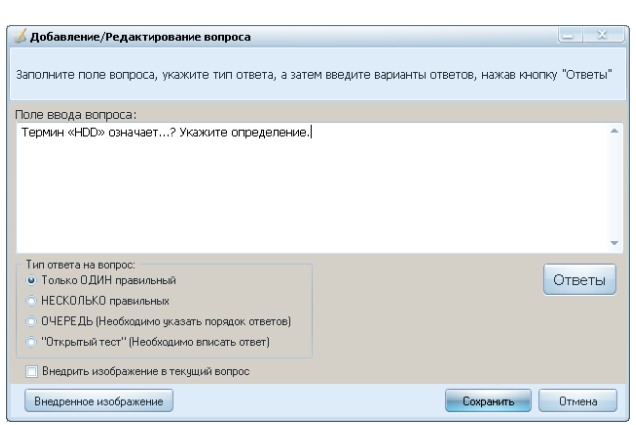

|                                                                  | Параметры текущего теста                                    |            |        |  |                      |  | $\leftrightarrow$                                              |
|------------------------------------------------------------------|-------------------------------------------------------------|------------|--------|--|----------------------|--|----------------------------------------------------------------|
|                                                                  |                                                             |            |        |  |                      |  | По желанию, здесь Вы можете настроить параметры текущего теста |
|                                                                  | Название теста: Новый тест                                  |            |        |  |                      |  |                                                                |
| Название предмета: Математика                                    |                                                             |            |        |  |                      |  |                                                                |
|                                                                  | Автор теста: Иванов И.И.                                    |            |        |  |                      |  |                                                                |
|                                                                  | √ Запрашивать ввод ФИО и группы тестируемого                |            |        |  |                      |  |                                                                |
|                                                                  | √ Выводить заданное количество вопросов                     |            |        |  |                      |  |                                                                |
|                                                                  | √ Режим перемешивания вопросов и ответов к ним              |            |        |  |                      |  |                                                                |
|                                                                  | • Ограничить время выполнения теста временем указанным ниже |            |        |  |                      |  |                                                                |
|                                                                  | √ Пересохранять результаты с одинаковым именем              |            |        |  |                      |  |                                                                |
| Префикс для имен файлов результатов тестирования.                |                                                             |            |        |  |                      |  |                                                                |
|                                                                  |                                                             | Математика |        |  |                      |  |                                                                |
|                                                                  |                                                             |            |        |  |                      |  |                                                                |
|                                                                  | Количество выводимых для ответа пользователю вопросов: 3    |            |        |  |                      |  |                                                                |
|                                                                  | Время на выполнение теста (в минутах): 2                    |            |        |  |                      |  |                                                                |
| Процент правильных ответов для получения соответствующей оценки. |                                                             |            |        |  |                      |  |                                                                |
| 2" 0                                                             |                                                             | 49         | ÷      |  |                      |  |                                                                |
| "3" 50                                                           |                                                             | $-74$      | $\div$ |  |                      |  |                                                                |
| "4" 75                                                           |                                                             | $-89$      | ŧ      |  | Стандартные значения |  |                                                                |
|                                                                  | 90                                                          | 100        | ÷      |  |                      |  |                                                                |
| "S"                                                              |                                                             |            |        |  |                      |  |                                                                |
|                                                                  |                                                             |            |        |  |                      |  |                                                                |

Рисунок 4. Форма редактирования тестов Рисунок 5. Форма параметров

Сами варианты ответов вводятся поочередно на форме, которая выводится при нажатии кнопки «Ответы». При нажатии кнопки добавить ответ выводится форма, где вводится вариант ответа и если этот вариант ответа правильный, то он помечается как верный и нажимается кнопка «Принять». Также имеется возможность импорта вопросов из сохраненного ранее файла или отредактированного файла по определенным критериям, описанным в меню.

При создании или редактировании тестов есть возможность для изменения различных параметров теста, как указано на рисунке 5. В окне настройки параметров теста можно задать следующие параметры текущего теста:

- Название теста,

- Название предмета,

-ФИО автора тестовых заданий.

- запрашивать ввод ФИО и группы тестируемого,

- выводить заданное количество вопросов,

- режим перемешивания вопросов и ответов к ним,

- ограничить время выполнения теста временем указанным ниже,
- пересохранять результаты с одинаковым именем
- Префикс для файлов результатов тестирования
- Количество выводимых для ответа пользователю вопросов

- Время на выполнение теста в минутах

- Процент правильных ответов для получения соответствующей оценки

Проанализировав данную работу и изучив соответствующий материал по данной теме можно отметить, что тестирование является важным аспектом в современной методике образования. Было выяснено, что компьютерные тесты обладают рядом преимуществ по сравнению с бланковыми тестами, они легки в применении и более интересны как для преподавателей, так и для студентов [3].

## Литература

1. Астанкова Т.И. 2004, К вопросу о требованиях, предъявляемых к тестирования. Материалы системам компьютерного конференции «Информационные технологии в образовании» -. ИТО-2004 / Секция VI.

2. The meing solutions for apps developed in Delphi and  $C_{++}$  Builder. released. **AlphaControls**  $v8.53$ Stable 2014. Rezhim dostupa: http://www.alphaskins.com/index\_rus.php.

3. Караваева Л.А. 2013. Метолическая разработка по теме: Использование тестов как одна из форм контроля знаний и умений учащихся. Социальная сеть nsportal.ru. работников образования Режим лоступа: http://nsportal.ru/shkola/raznoe/library/ispolzovanie-testov-kak-odna-iz-formkontrolya-znaniy-i-umeniy-uchashchihsya